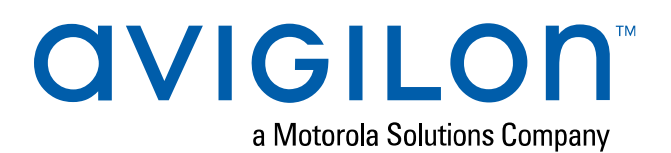

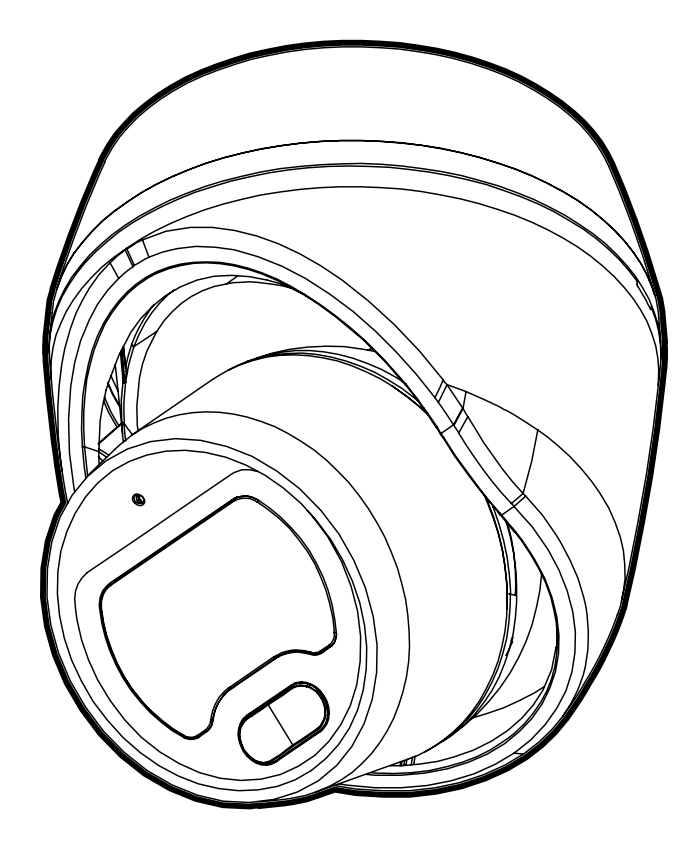

# Guía de instalación

Cámara domo de instalación en exteriores H5M de Avigilon

Superficie: H5M-DO

En techo: H5M-DO más H5M-MT-DCIL1

## Avisos legales

© 2020, Avigilon Corporation. Todos los derechos reservados. AVIGILON, el logotipo de AVIGILON, AVIGILON CONTROL CENTER y ACC son marcas comerciales de Avigilon Corporation. ONVIF es una marca comercial de Onvif, Inc. Otros nombres o logotipos mencionados en este documento pueden ser marcas comerciales de sus respectivos propietarios. La ausencia de los símbolos ™ y ® junto a cada marca registrada mencionada en este documento o en todas no representa una renuncia a la propiedad de la marca comercial correspondiente. Avigilon Corporation protege sus innovaciones con patentes emitidas en los Estados Unidos de América y otras jurisdicciones de todo el mundo (consulte **[avigilon.com/patents\)](http://www.avigilon.com/patents)**. No se concede ninguna licencia relativa a ningún copyright, diseño industrial, marca comercial, patente o cualesquiera otras formas de derechos de propiedad intelectual de Avigilon Corporation o de sus licenciatarios, a menos que se declare expresamente por escrito.

## Declinación de responsabilidades

Este documento ha sido compilado y publicado contemplando las especificaciones y las descripciones disponibles del producto en el momento de la publicación. El contenido de este documento y las especificaciones de los productos tratados en él están sujetos a cambios sin previo aviso. Avigilon Corporation se reserva el derecho de efectuar cualquiera de los cambios mencionados sin previo aviso. Ni Avigilon Corporation ni ninguna de sus compañías afiliadas (1) garantizan la exhaustividad o la precisión de la información contenida en este documento ni (2) son responsables del uso que usted haga de la información, ni de su confianza en ella. Avigilon Corporation no se responsabiliza de las pérdidas ni de los daños (incluidos los consecuentes) que pudieran producirse por imprecisiones de la información que se ofrece en el presente documento.

Avigilon Corporation avigilon.com PDF-H5MDO-A Revisión: 1 - ES 20200306

## Información importante sobre la seguridad

Este manual proporciona información de operación e instalación, así como precauciones para el uso de este sensor. Una instalación incorrecta podría provocar un fallo inesperado. Antes de instalar este equipo, lea atentamente este manual. Entregue este manual al propietario del equipo para referencia futura.

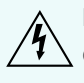

Este símbolo de advertencia indica la presencia de un voltaje peligroso dentro y fuera de la carcasa del producto que puede constituir un riesgo de descarga eléctrica, lesiones graves o la muerte de personas si no se siguen las precauciones adecuadas.

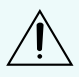

Este símbolo de precaución pone en alerta al usuario ante la presencia de peligros que pueden provocar lesiones leves o moderadas a personas, daños a la propiedad o daños al producto si no se siguen las precauciones adecuadas.

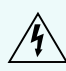

**ADVERTENCIA:** Si no se tienen en cuenta las siguientes instrucciones, pueden producirse lesiones graves o incluso la muerte.

- . La instalación debe efectuarla personal cualificado.
- La instalación del dispositivo debe cumplir todas las normas locales.
- Este producto está diseñado para ser utilizado con Power over Ethernet (PoE) que es una "fuente de energía limitada" o "LPS" de 48 V CC, 8 W mín.
- . No la conecte directamente a la corriente eléctrica bajo ningún concepto.

**PRECAUCIÓN:** Si no se tienen en cuenta las siguientes instrucciones, pueden producirse lesiones a personas o daños al dispositivo.

- No exponga la cámara directamente a niveles altos de rayos X, láser o rayos UV. La exposición directa puede provocar daños permanentes en el sensor de imagen.
- No instale el dispositivo cerca de fuentes de calor como radiadores, rejillas de aire caliente, estufas, etc.
- No someta los cables del dispositivo a demasiada tensión, cargas pesadas ni pinzamientos.
- . No abra ni desmonte el dispositivo. No hay ninguna pieza que pueda reparar el usuario.
- Si necesita reparar el dispositivo, acuda a personal cualificado. Las reparaciones deben llevarse a cabo cuando el dispositivo ha resultado dañado (como por ejemplo, debido a un líquido que se ha derramado u objetos que han caído), se ha expuesto a la lluvia o humedad, no funciona correctamente o se ha caído.
- . No utilice detergentes fuertes o abrasivos para limpiar el cuerpo del dispositivo.
- **Utilice únicamente accesorios recomendados por Avigilon.**

## Avisos del organismo regulador

Este dispositivo cumple con la Sección 15 de los Reglamentos de la FCC. El funcionamiento está sujeto a las dos condiciones siguientes: (1) Este dispositivo no puede causar interferencias perjudiciales, y (2) este dispositivo debe aceptar cualquier interferencia recibida, incluidas las interferencias que puedan provocar un funcionamiento no deseado.

Este aparato digital de Clase B cumple con la normativa canadiense ICES-003.

Se ha comprobado que este equipo cumple con los límites establecidos para dispositivos digitales de Clase B, de acuerdo con la Sección 15 de los Reglamentos de la FCC. Estos límites están pensados para ofrecer una protección razonable contra interferencias dañinas cuando se utiliza en instalaciones residenciales. Este equipo genera, utiliza y puede irradiar energía de radiofrecuencia y, si no se instala y utiliza de acuerdo con las instrucciones, puede ocasionar interferencias perjudiciales para las comunicaciones por radio. Sin embargo, no se puede garantizar que dicha interferencia no ocurra en una instalación determinada. Si este equipo ocasiona interferencias perjudiciales en la recepción de radio o televisión, lo que puede comprobarse al encender y apagar el equipo, se recomienda al usuario que intente corregir la interferencia aplicando una o más de las siguientes medidas:

- Vuelva a orientar o a colocar la antena de recepción.
- Aumente la separación entre el equipo y el receptor.
- <sup>l</sup> Conecte el equipo a una toma de corriente situada en un circuito distinto al del receptor.
- <sup>l</sup> Póngase en contacto con el distribuidor o con un técnico de radio y televisión para obtener ayuda.

Los cambios o modificaciones que se realicen en este equipo y que no sean aprobados expresamente por Avigilon Corporation o terceros autorizados por Avigilon Corporation podrían anular la autorización del usuario para utilizar este equipo.

## Información sobre la eliminación de residuos y el reciclaje

Cuando este producto haya llegado al final de su vida útil, deshágase de él de acuerdo con la legislación y normativa locales en materia de medio ambiente.

Riesgo de incendio, explosión y quemaduras. No lo desmonte, aplaste, incinere ni caliente por encima de 100 °C.

#### **Unión Europea:**

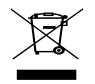

Este símbolo significa que, según las leyes y normativas locales, su producto debe eliminarse por separado de los residuos domésticos. Cuando el producto llegue al final de su vida útil, llévelo a un punto de recogida designado por las autoridades locales. Algunos puntos de recogida aceptan productos de forma gratuita. La recogida y el reciclaje por separado del producto en el momento de su eliminación ayudará a conservar los recursos naturales y a garantizar que se recicla respetando la salud y el medioambiente.

## Tabla de contenido

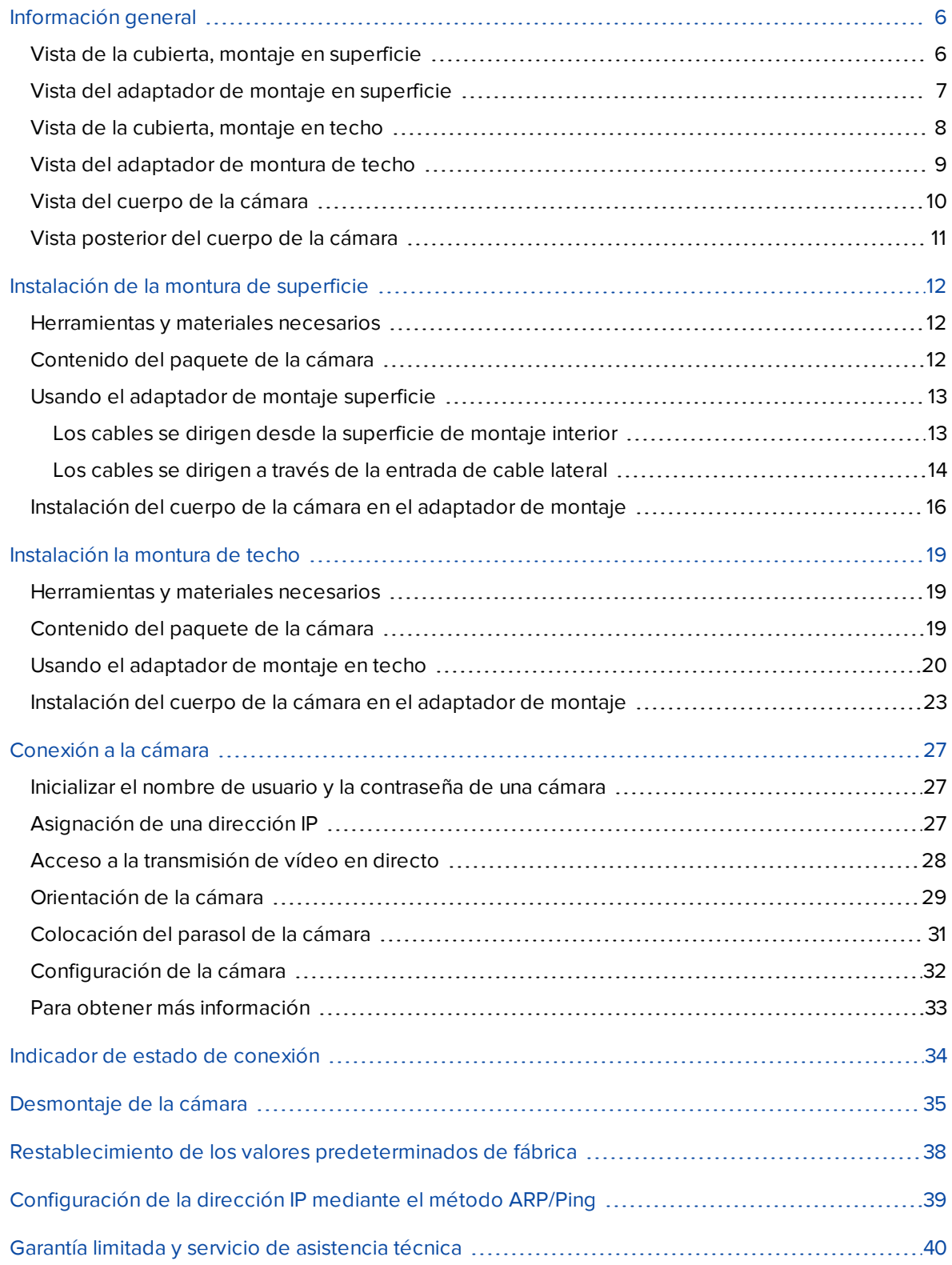

## <span id="page-5-0"></span>Información general

### <span id="page-5-1"></span>**Vista de la cubierta, montaje en superficie**

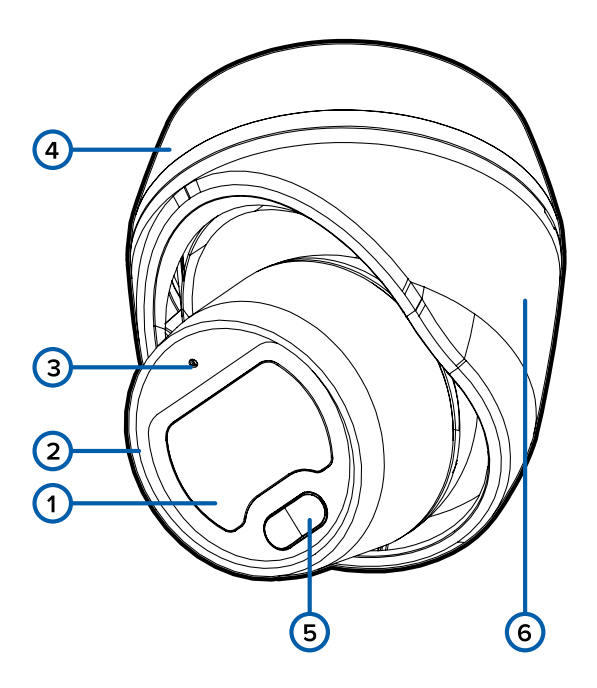

#### 1. **Objetivo de la cámara**

La lente está detrás de la cubierta protectora.

#### 2. **Cuerpo de la cámara**

El cuerpo principal de la cámara, incluyendo los mecanismos internos para orientarla.

#### 3. **Indicador LED del estado de la conexión y botón de reversión de firmware**

- El LED proporciona información sobre el funcionamiento del dispositivo. Para obtener más información, consulte *[Indicador](#page-33-0) de estado de conexión* en la página 34.
- La reversión de firmware se utiliza para restablecer la cámara. Para obtener más información, consulte *[Restablecimiento](#page-37-0) de los valores predeterminados de fábrica* en la página 38.

#### 4. **Adaptador de montaje**

Se utiliza para instalar la cámara en la pared o el techo.

#### 5. **Iluminador infrarrojo**

Proporciona iluminación de la escena en el espectro IR.

#### 6. **Parasol de la cámara**

Se utiliza para proteger las funciones de montaje de la cámara, su interior y el adaptador de montaje en superficie.

### <span id="page-6-0"></span>**Vista del adaptador de montaje en superficie**

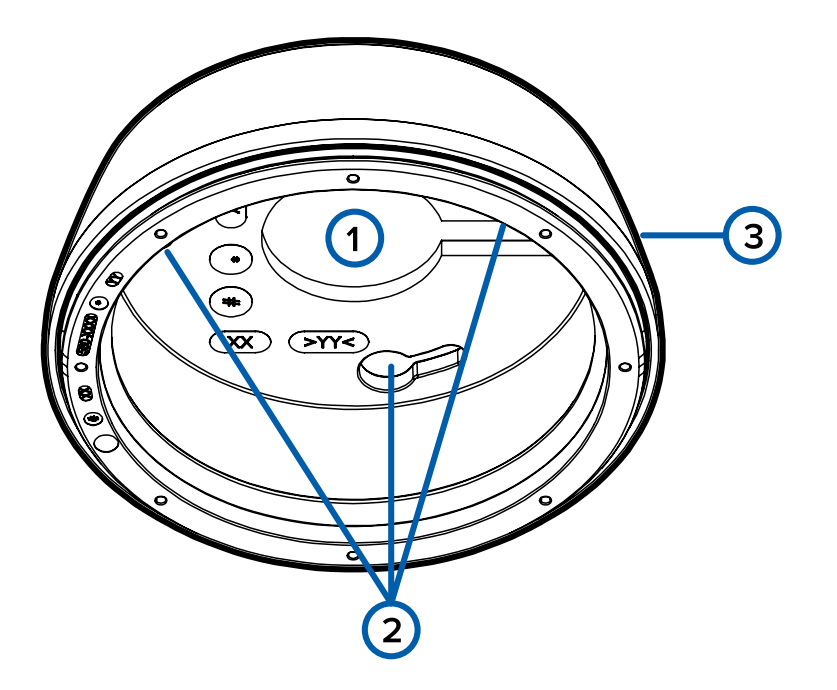

#### 1. **Orificio de entrada de cable**

Orificio de entrada para los cables necesarios para que funcione de la cámara.

#### 2. **Orificios de montaje**

Orificios para montar el adaptador de montaje de superficie al techo o pared.

#### 3. **Ranura de entrada lateral del cable**

Ranura que se puede utilizar para pasar el cable de Ethernet por el lateral del adaptador de montaje en superficie en lugar de por el orificio de entrada posterior.

### <span id="page-7-0"></span>**Vista de la cubierta, montaje en techo**

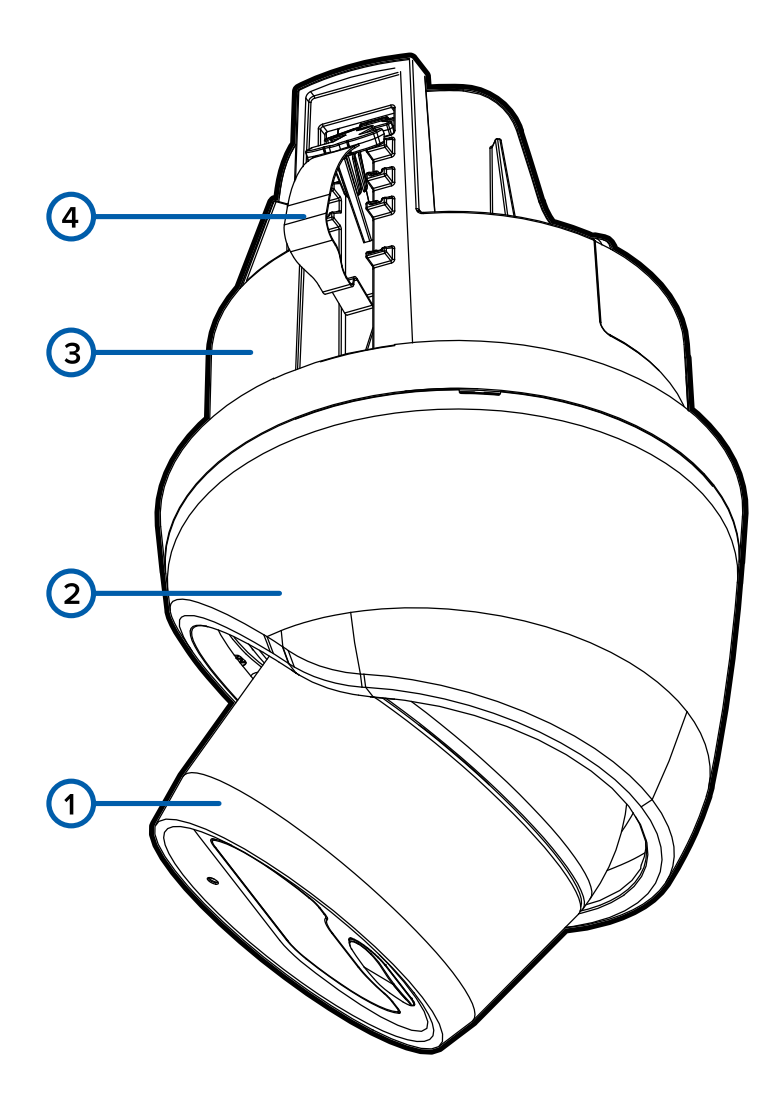

#### 1. **Cuerpo de la cámara**

El cuerpo principal de la cámara, incluyendo los mecanismos internos para orientarla.

#### 2. **Parasol de la cámara**

Se utiliza para proteger las funciones de montaje de la cámara, su interior y el adaptador de montaje en techo.

#### 3. **Adaptador de montaje en techo**

Se utiliza para instalar la cámara en una pared o el techo.

#### 4. **Resortes de montaje**

Resortes de metal con pestañas de plástico que se extienden hacia fuera para sujetar el adaptador de montaje al techo.

### <span id="page-8-0"></span>**Vista del adaptador de montura de techo**

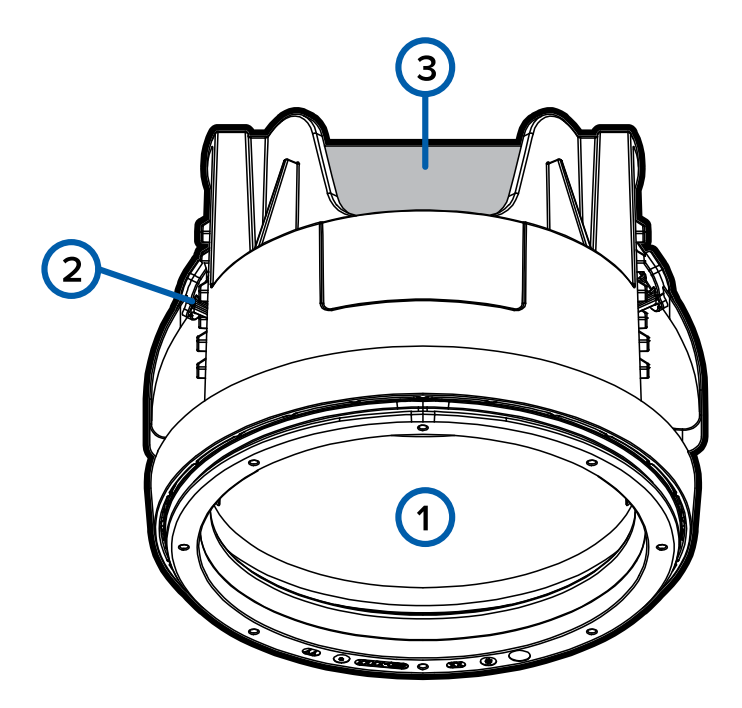

#### 1. **Orificio de entrada de cable**

Orificio de entrada para los cables necesarios para que funcione de la cámara.

#### 2. **Resortes de montaje (no se muestran)**

Resortes de metal con pestañas de plástico que se extienden hacia fuera para sujetar el adaptador de montaje al techo.

#### 3. **Sujetador de abrazadera de cartón**

Se usa para sujetar las abrazaderas de montaje en techo en su lugar mientras se instala el adaptador de montaje.

### <span id="page-9-0"></span>**Vista del cuerpo de la cámara**

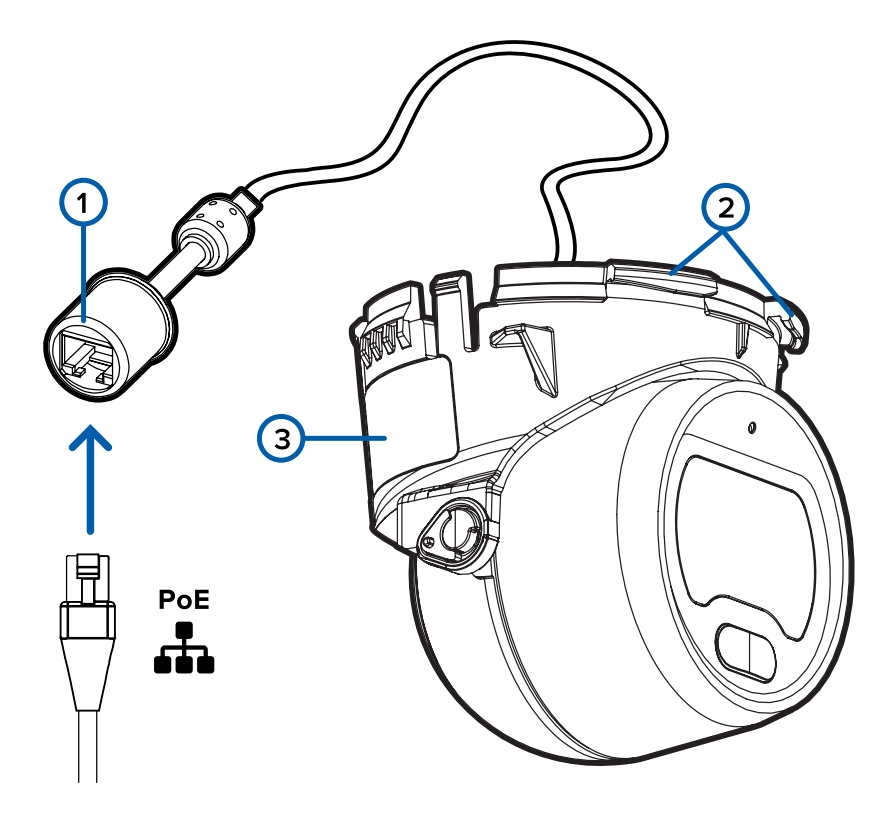

#### 1. **Puerto Ethernet**

Acepta conexión PoE (Power over Ethernet) a la red.

La cámara solo funciona con alimentación a través de Ethernet (PoE). La comunicación con el servidor y la transmisión de datos de imágenes también se realizan con esta conexión.

#### 2. **Clips de la carcasa de la cámara**

Clips que fijan el cuerpo de la cámara al adaptador de montaje.

#### 3. **Etiqueta del número de serie**

Proporciona el número de serie y dirección MAC de la cámara.

### <span id="page-10-0"></span>**Vista posterior del cuerpo de la cámara**

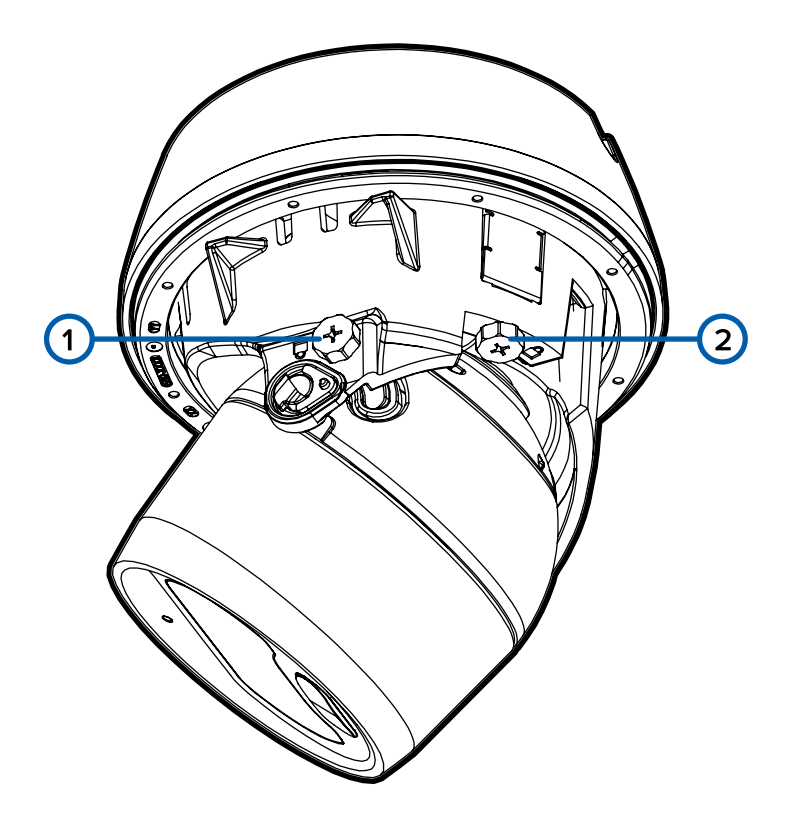

#### 1. **Tornillo de bloqueo de inclinación**

Tornillo Philips que se aprieta para bloquear los movimientos de inclinación de la cámara después de orientarla. Para obtener más información, consulte *[Orientación](#page-28-0) de la cámara* en la página 29.

#### 2. **Tornillo de bloqueo de desplazamiento**

Tornillo Philips que se aprieta para bloquear los movimientos de desplazamiento de la cámara después de orientarla. Para obtener más información, consulte *[Orientación](#page-28-0) de la cámara* en la [página](#page-28-0) 29.

## <span id="page-11-0"></span>Instalación de la montura de superficie

### <span id="page-11-1"></span>**Herramientas y materiales necesarios**

Las siguientes herramientas son necesarias para completar la instalación, pero no se incluyen en el paquete:

<sup>l</sup> Destornillador Phillips n.º 2: para instalar la cámara en un cuadro eléctrico o una superficie de montaje.

### <span id="page-11-2"></span>**Contenido del paquete de la cámara**

Compruebe que el paquete contenga lo siguiente:

- <sup>l</sup> Cámara domo H5M fija (H5M-DO) de Avigilon, la "cámara".
	- Adhesivo para plantilla de montaje en superficie
	- <sup>l</sup> 4 tornillos y anclajes para paredes sólidas (se requieren 3 para la instalación; 1 provisto como repuesto)
	- Montaje en superficie
	- <sup>l</sup> Parasol de la cámara
	- <sup>l</sup> Funda de protección del cable

### <span id="page-12-0"></span>**Usando el adaptador de montaje superficie**

La cámara se incluye con un adaptador de montaje en superficie que se puede montar en una pared o en el techo.

<span id="page-12-1"></span>Si necesita instalar la cámara con el adaptador de montaje en techo (H5M-MT-DCIL1), consulte *[Usando](#page-19-0) el [adaptador](#page-19-0) de montaje en techo* en la página 20 para obtener más información.

### Los cables se dirigen desde la superficie de montaje interior

Haga lo siguiente si los cables saldrán del interior de la superficie de montaje y la cámara se instalará de inmediato sobre el orificio de entrada del cable. Utilice este procedimiento en superficies que se puedan perforar fácilmente y cuando los cables deban mantenerse fuera de la vista.

Realice los pasos siguientes para montar el adaptador de superficie a la superficie de montaje:

1. Utilice la plantilla de montaje para taladrar tres orificios de montaje en la superficie de montaje y perforar o cortar el orificio de entrada del cable.

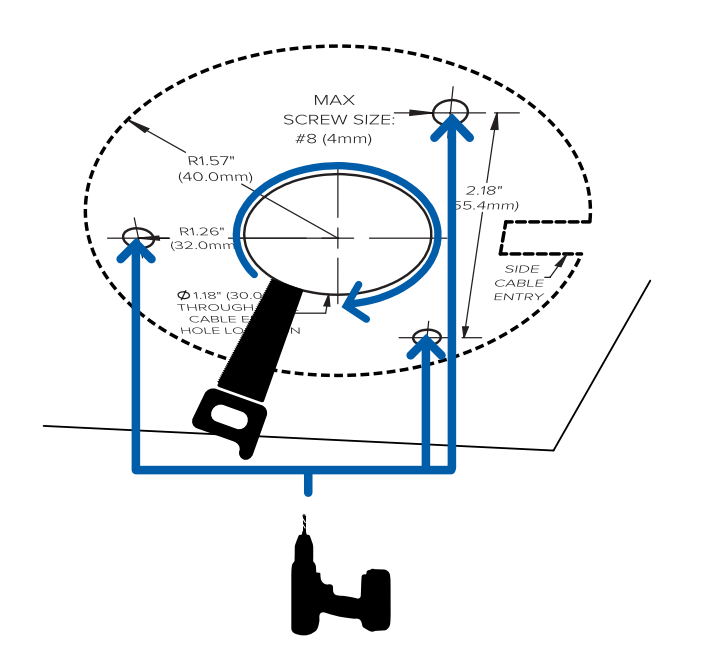

2. Introduzca el cable de Ethernet necesario a través del orificio de entrada del cable y el orificio de

entrada del cable en el adaptador de montaje.

3. Coloque tres tornillos para sujetar el adaptador de montaje a la superficie de montaje.

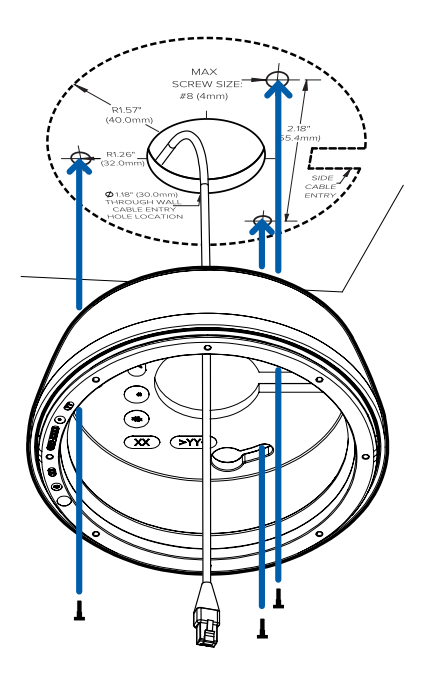

### <span id="page-13-0"></span>Los cables se dirigen a través de la entrada de cable lateral

Realice los pasos siguientes si los cables necesarios salen de la superficie de montaje y quedan en la pared o techo. Utilice este procedimiento en superficies que no se puedan cortar o taladrar fácilmente y cuando los cables deban llevarse fuera de la superficie de montaje.

Realice los pasos siguientes para montar el adaptador de superficie a la superficie de montaje:

1. Utilice la plantilla de montaje para taladrar tres orificios de montaje en la superficie de montaje.

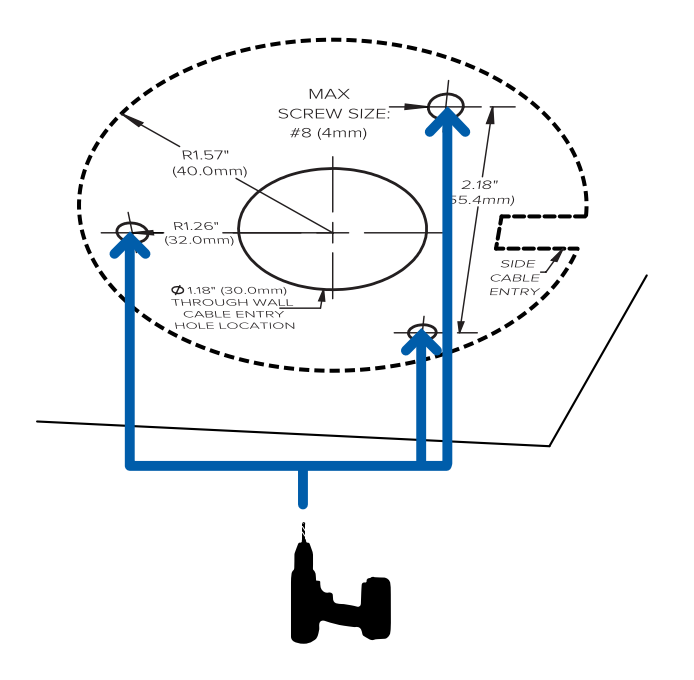

2. Corte la pestaña de entrada del cable lateral del adaptador de montaje en superficie.

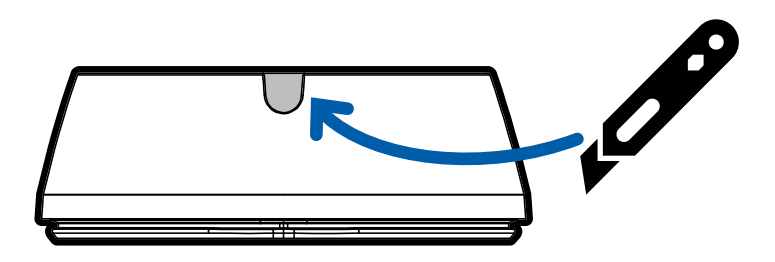

- 3. Pase el cable de Ethernet requerido a lo largo de la superficie de montaje para que pueda pasar por la entrada del cable lateral.
- 4. Pase el cable de Ethernet requerido a través del orificio de entrada del cable y apriete tres tornillos

para fijar el adaptador de montaje a la superficie de montaje.

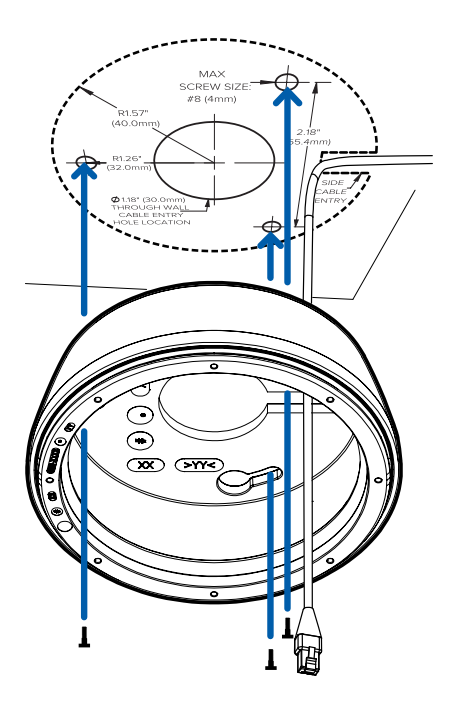

### <span id="page-15-0"></span>**Instalación del cuerpo de la cámara en el adaptador de montaje**

**Importante:** Procure no rayar ni tocar la lente de la cámara. Las marcas o huellas resultantes pueden afectar la calidad general de la imagen. Deje puestas las cubiertas protectoras en el exterior de la lente de la cámara hasta que haya finalizado la instalación.

**Nota:** Este proceso es el mismo para las cámaras montadas en superficie y en techo. El montaje en superficie se muestra en las siguientes figuras.

Después de instalar el adaptador de montaje, monte el cuerpo de la cámara en el adaptador mediante los pasos siguientes:

1. Instale la funda de protección del cable para proteger la conexión Ethernet del agua y la humedad.

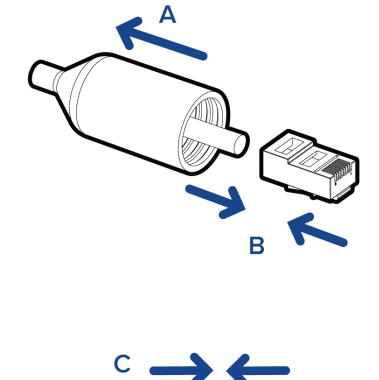

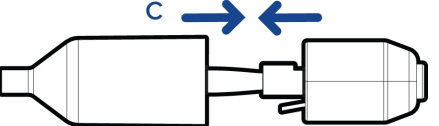

a. Pase un extremo del cable de Ethernet a través de la funda de protección del cable.

Asegúrese de que la orientación del cable y la funda coincida con la que se muestra en la imagen.

- b. Engarce el cable de Ethernet.
- c. Después de conectar el cable a la cámara, deslice la funda sobre el puerto Ethernet.
- 2. Conecte el puerto Ethernet conectado a la cámara al cable de Ethernet que se extrajo a través del adaptador.

El indicador LED del estado de conexión parpadeará cuando se establezca la conexión y se apagará una vez que se haya iniciado la transmisión.

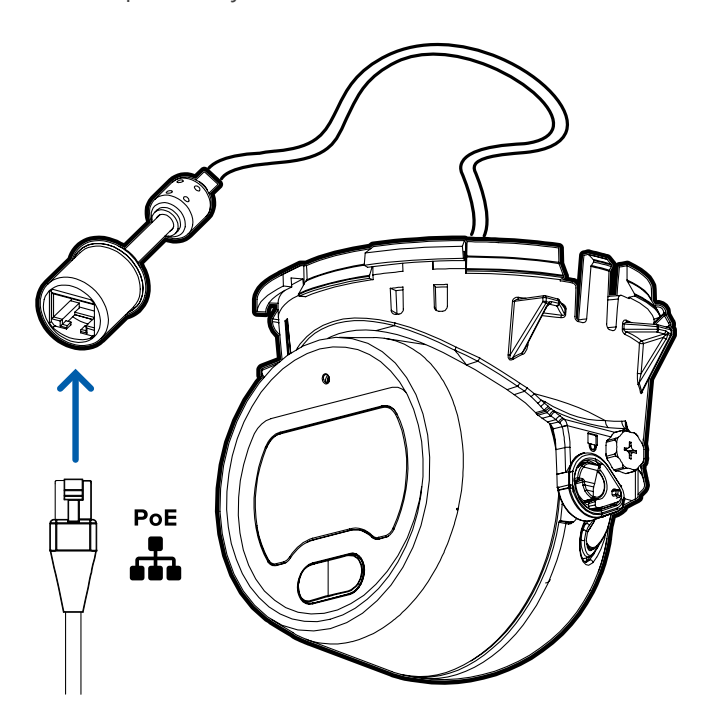

3. Alinee los clips de la carcasa de la cámara situados en la base de la cámara con el borde de enganche de la cámara en el adaptador de montaje. Incline la cámara para que los dos clips frontales agarren el borde de enganche del adaptador de montaje.

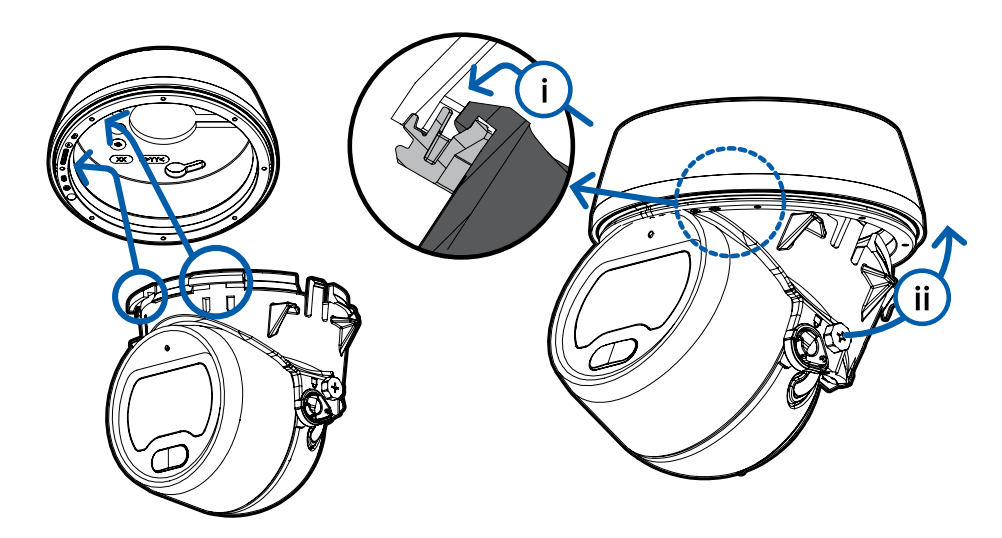

4. Empuje el extremo posterior del cuerpo de la cámara hacia el adaptador de montaje. El cuerpo de la cámara se encaja en su lugar y queda bien sujeto.

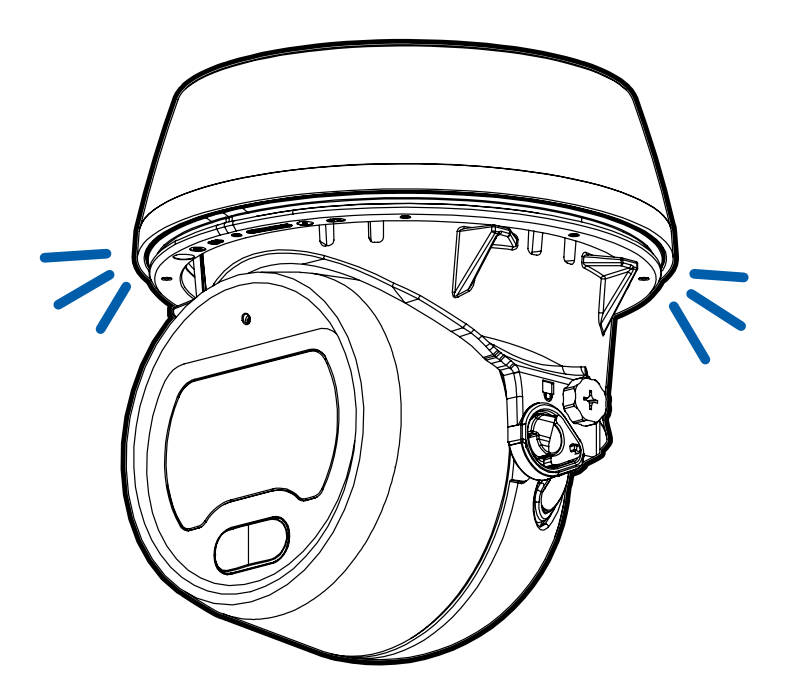

## <span id="page-18-0"></span>Instalación la montura de techo

### <span id="page-18-1"></span>**Herramientas y materiales necesarios**

Las siguientes herramientas son necesarias para completar la instalación, pero no se incluyen en el paquete:

<sup>l</sup> Herramienta adecuada para cortar el orificio de entrada en la superficie de montaje.

### <span id="page-18-2"></span>**Contenido del paquete de la cámara**

Compruebe que el paquete contenga lo siguiente:

<sup>l</sup> Cámara domo H5M fija (H5M-DO) de Avigilon, la "cámara".

Los siguientes accesorios están incluidos pero no son necesarios para una instalación mediante un adaptador de montaje en techo:

- Adhesivo para plantilla de montaje en superficie
- 4 tornillos y anclajes para paredes macizas
- Montaje en superficie
- **·** Parasol de la cámara
- **· Funda de protección del cable**

Compruebe que el paquete de adaptador de montaje en techo de perfil bajo (H5M-MT-DCIL1) contenga lo siguiente:

- Adaptador de montaje en techo para la cámara domo H5M fija
- Adhesivo para plantilla de montaje en techo

### <span id="page-19-0"></span>**Usando el adaptador de montaje en techo**

Si la cámara va a instalarse en el techo, puede ignorar el adaptador de montaje en superficie que se incluye y utilizar el adaptador de montaje en techo en su lugar.

**Nota:** El grueso máximo de la superficie de montaje compatible con el adaptador de montaje en techo es 25 mm (1 pulgadas).

1. Utilice la plantilla de montaje en el techo para cortar un orificio de entrada para colocar la cámara en el techo.

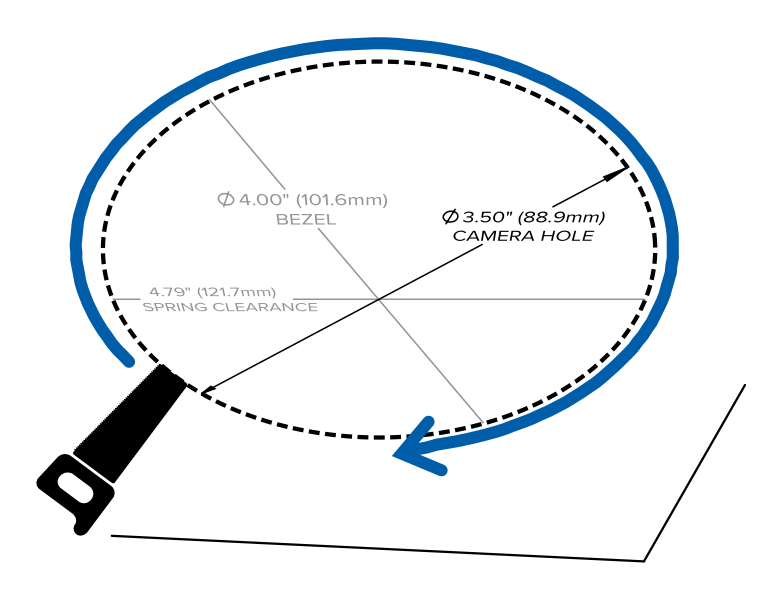

2. Introduzca el adaptador de montaje en el techo en el orificio de entrada y luego pase el cable requerido a través del adaptador.

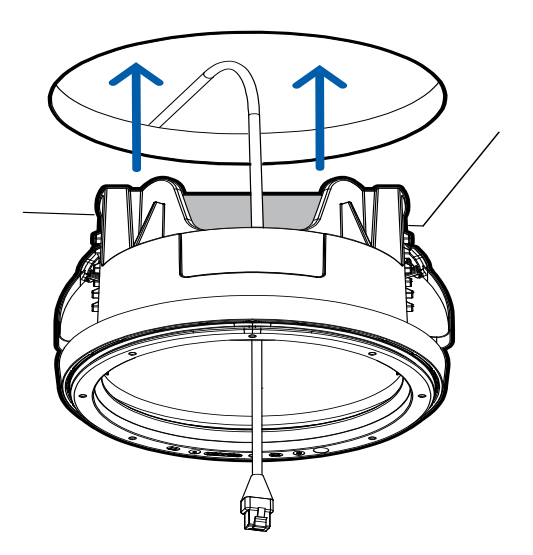

3. Extraiga el sujetador de abrazadera que sujeta las abrazaderas en su lugar.

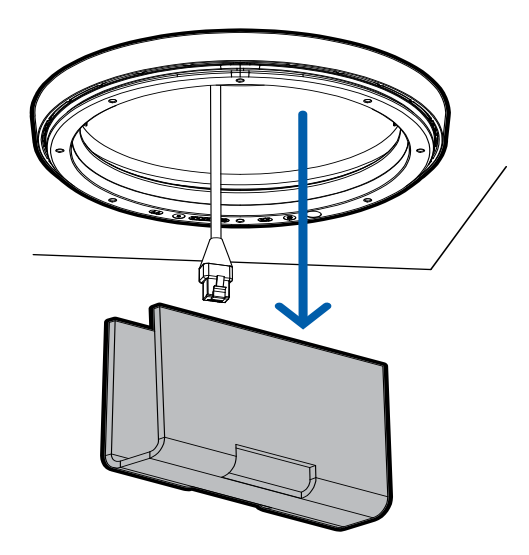

4. Levante las manivelas sujetadoras naranja para que los brazos metálicos se extiendan fuera del adaptador de montaje.

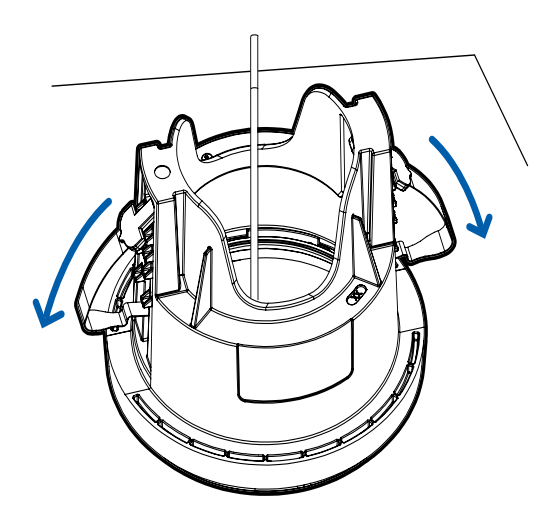

5. Con el pulgar en el borde exterior del adaptador de montaje y el dedo índice en una de las manivelas sujetadoras naranja, apriete la abrazadera hacia abajo hasta que quede asegurada.

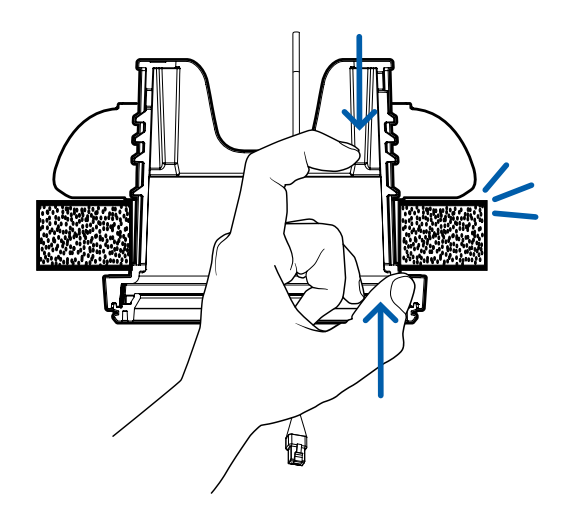

6. Repita el paso anterior en el otro lado. Asegúrese de que ambas abrazaderas estén niveladas y planas.

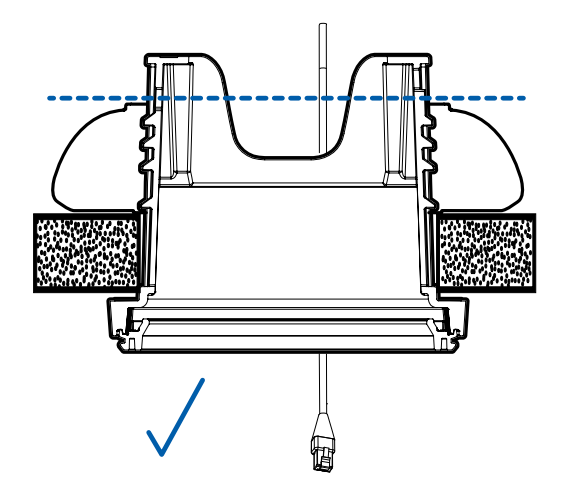

### <span id="page-22-0"></span>**Instalación del cuerpo de la cámara en el adaptador de montaje**

**Importante:** Procure no rayar ni tocar la lente de la cámara. Las marcas o huellas resultantes pueden afectar la calidad general de la imagen. Deje puestas las cubiertas protectoras en el exterior de la lente de la cámara hasta que haya finalizado la instalación.

**Nota:** Este proceso es el mismo para las cámaras montadas en superficie y en techo. El montaje en superficie se muestra en las siguientes figuras.

Después de instalar el adaptador de montaje, monte el cuerpo de la cámara en el adaptador mediante los pasos siguientes:

1. Instale la funda de protección del cable para proteger la conexión Ethernet del agua y la humedad.

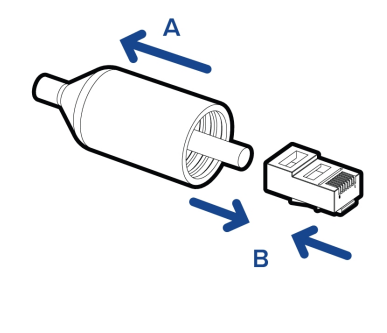

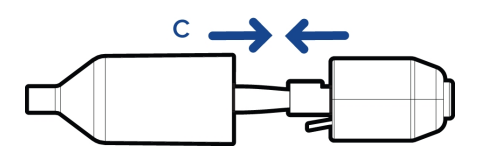

a. Pase un extremo del cable de Ethernet a través de la funda de protección del cable.

Asegúrese de que la orientación del cable y la funda coincida con la que se muestra en la imagen.

- b. Engarce el cable de Ethernet.
- c. Después de conectar el cable a la cámara, deslice la funda sobre el puerto Ethernet.
- 2. Conecte el puerto Ethernet conectado a la cámara al cable de Ethernet que se extrajo a través del adaptador.

El indicador LED del estado de conexión parpadeará cuando se establezca la conexión y se apagará una vez que se haya iniciado la transmisión.

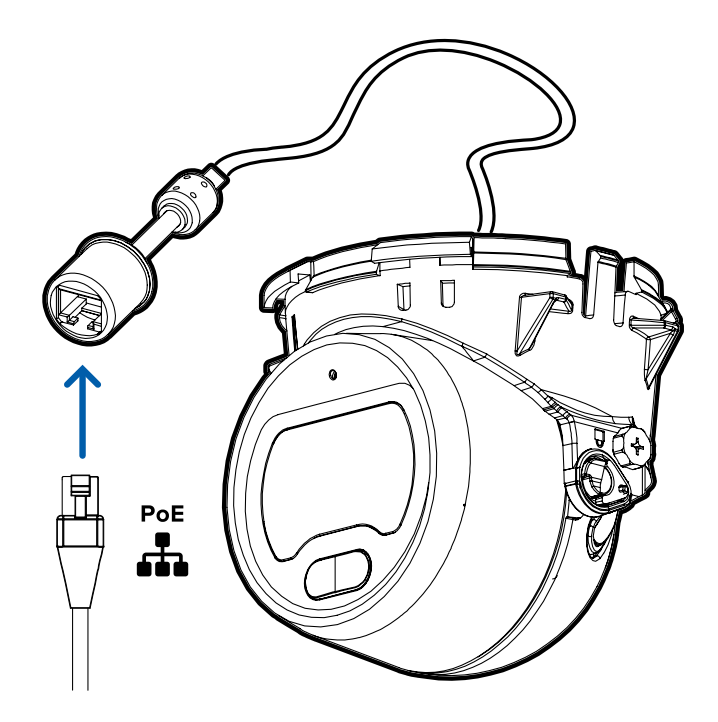

3. Alinee los clips de la carcasa de la cámara situados en la base de la cámara con el borde de enganche de la cámara en el adaptador de montaje. Incline la cámara para que los dos clips frontales agarren el borde de enganche del adaptador de montaje.

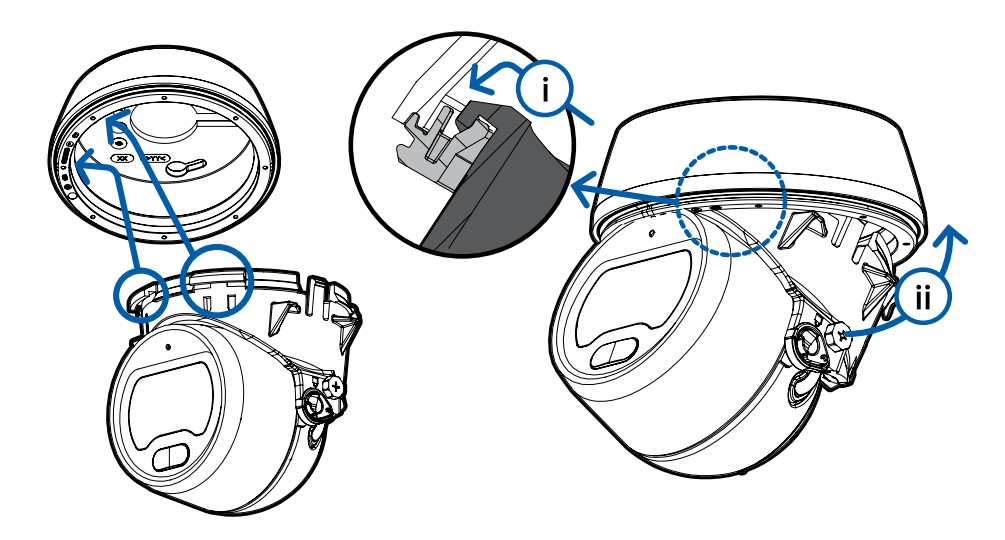

4. Empuje el extremo posterior del cuerpo de la cámara hacia el adaptador de montaje. El cuerpo de la cámara se encaja en su lugar y queda bien sujeto.

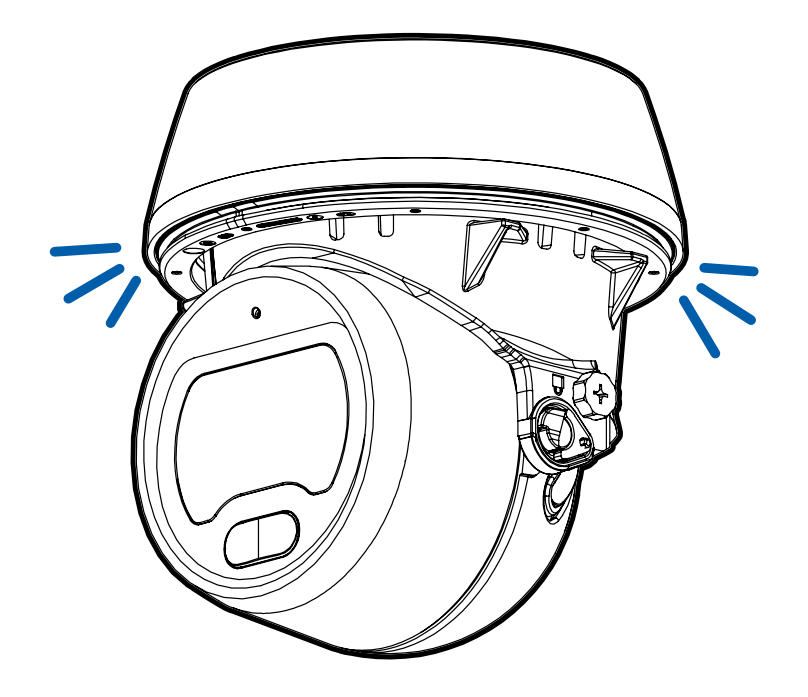

## <span id="page-26-0"></span>Conexión a la cámara

### <span id="page-26-1"></span>**Inicializar el nombre de usuario y la contraseña de una cámara**

Las cámaras fabricadas después del 1 de enero de 2020 no tienen un nombre de usuario o contraseña predeterminados y estarán en el estado predeterminado de fábrica.

**Importante:** Debe crear un usuario con privilegios de *administrador* antes de que la cámara esté operativa.

Se puede crear el primer usuario mediante cualquiera de los siguientes métodos:

- Interfaz web de la cámara: ingrese la dirección IP de la cámara en un navegador web para acceder a la interfaz web. Si la cámara está en el estado predeterminado de fábrica, será redirigido a la página Agregar un usuario nuevo para crear el primer usuario. Para obtener más información, consulte la *Guía del usuario de la interfaz web de la cámara IP Avigilon H4 y H5 de alta definición*.
- Camera Configuration Tool, versión 1.4.4 o posterior: las cámaras detectadas en el estado predeterminado de fábrica se identificarán con **. Seleccione la pestaña Usuarios administradores** para crear el primer usuario. Para obtener más información, consulte la *Avigilon Guía del usuario de Camera Configuration Tool*.
- Software Avigilon Control Center, versión 7.4 o posterior, o versión 6.14.12 o posterior: al conectar una cámara en el estado predeterminado de fábrica, el software del cliente le pedirá que cree un nuevo usuario. Para obtener más información, consulte la *Guía del usuario de Avigilon Control Center Client.*
- Servicio Blue de Avigilon versión 3.0 o posterior: al agregar una cámara, se le pedirá que cree un nuevo usuario para las cámaras en el estado predeterminado de fábrica. Para obtener más información, consulte las *Guías del usuario del distribuidor o suscriptor de Avigilon Blue*.

**Sugerencia:** Si está conectando su cámara Avigilon a un VMS de terceros, deberá configurar el primer usuario a través de la interfaz web de la cámara, la Camera Configuration Tool o el adaptador de Wi-Fi USB antes de conectarse al VMS de terceros.

### <span id="page-26-2"></span>**Asignación de una dirección IP**

Cuando se conecta a una red, el dispositivo obtiene automáticamente una dirección IP.

**Nota:** Si la cámara no puede obtener una dirección IP de un servidor DHCP, utilizará Zero Configuration Networking (Zeroconf) para escoger una. Si se establece mediante Zeroconf, la dirección IP se encontrará en la subred 169.254.0.0/16.

Los ajustes de dirección IP se pueden cambiar con uno de los métodos siguientes:

- <sup>l</sup> Interfaz del navegador web del dispositivo: http://*<dirección IP de la cámara>/*.
- <sup>l</sup> Aplicación de software de gestión de vídeo en red (por ejemplo, el software Avigilon Control Center™).
- <sup>l</sup> Método ARP/Ping. Para obtener más información, consulte *[Configuración](#page-38-0) de la dirección IP [mediante](#page-38-0) el método ARP/Ping* en la página 39.

#### **Nota:**

En función de la fecha de fabricación de su cámara, podrá iniciar sesión por primera vez mediante una de estas dos formas:

- <sup>l</sup> Cámaras fabricadas después del 1 de enero de 2020: estas cámaras no tienen un nombre de usuario o contraseña predeterminados y estarán en el estado predeterminado de fábrica. **Debe crear un usuario con privilegios de** *administrador* **antes de que la cámara esté operativa.** Para obtener más información, consulte *[Inicializar](#page-26-1) el nombre de usuario y la [contraseña](#page-26-1) de una cámara* en la página anterior.
- <sup>l</sup> Cámaras fabricadas antes del 1 de enero de 2020: inicie sesión en la cámara utilizando el nombre de usuario administrator predeterminado sin contraseña. Le recomendamos que modifique la contraseña tras el primer inicio de sesión.

### <span id="page-27-0"></span>**Acceso a la transmisión de vídeo en directo**

La transmisión de vídeo en directo se puede visualizar mediante uno de los métodos siguientes:

- <sup>l</sup> Interfaz del navegador web: http://*<dirección IP de la cámara>/*.
- <sup>l</sup> Aplicación de software de gestión de vídeo en red (por ejemplo, el software Avigilon Control Center™ .

#### **Nota:**

En función de la fecha de fabricación de su cámara, podrá iniciar sesión por primera vez mediante una de estas dos formas:

- <sup>l</sup> Cámaras fabricadas después del 1 de enero de 2020: estas cámaras no tienen un nombre de usuario o contraseña predeterminados y estarán en el estado predeterminado de fábrica. **Debe crear un usuario con privilegios de** *administrador* **antes de que la cámara esté operativa.** Para obtener más información, consulte *[Inicializar](#page-26-1) el nombre de usuario y la [contraseña](#page-26-1) de una cámara* en la página 27.
- <sup>l</sup> Cámaras fabricadas antes del 1 de enero de 2020: inicie sesión en la cámara utilizando el nombre de usuario administrator predeterminado sin contraseña. Le recomendamos que modifique la contraseña tras el primer inicio de sesión.

### <span id="page-28-0"></span>**Orientación de la cámara**

**Sugerencia:** Cuando oriente la cámara, mire la transmisión en directo.

**Nota:** Este proceso es el mismo para las cámaras montadas en superficie y en techo. El montaje en superficie se muestra en las siguientes figuras.

1. Afloje los tornillos de bloqueo de desplazamiento e inclinación si ya están fijados. El objetivo debería estar apuntando en la dirección general de la vista deseada.

El iluminador infrarrojo en la parte inferior de la ventana óptica indica la parte inferior de la vista.

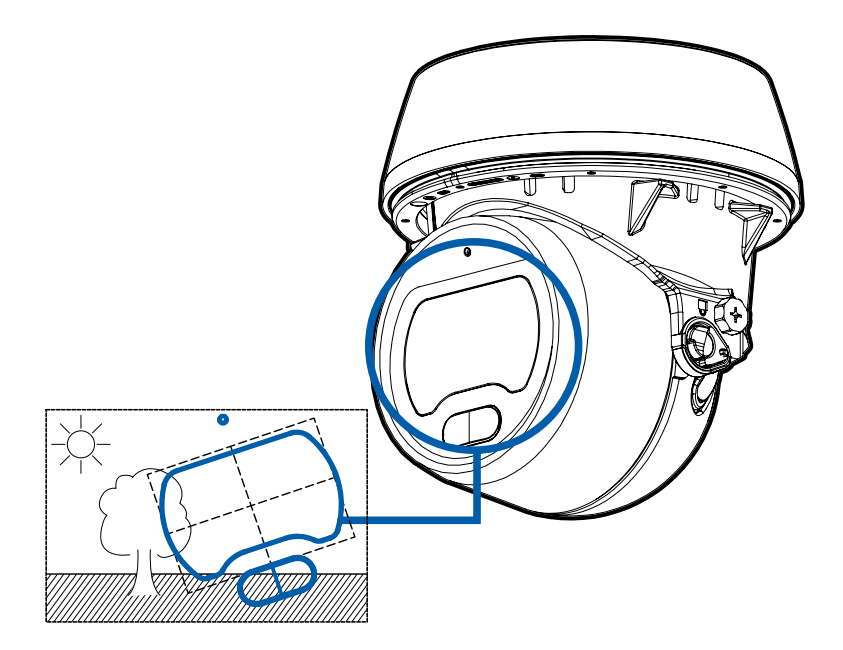

2. Comience ajustando el deslizamiento girando el cuerpo de la cámara dentro del adaptador de montaje. Cuando apunte en la dirección correcta, apriete el tornillo de bloqueo de desplazamiento para fijar la posición.

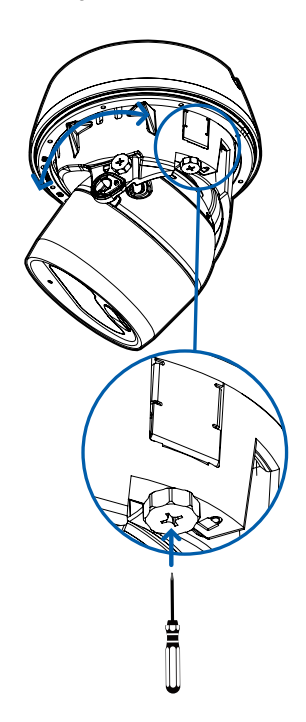

3. Ajuste el ángulo de inclinación de la lente y gire el cabezal de la cámara para ajustar el azimut hasta que la imagen esté en el ángulo correcto. Apriete el tornillo de bloqueo de inclinación para asegurar la posición de la cámara.

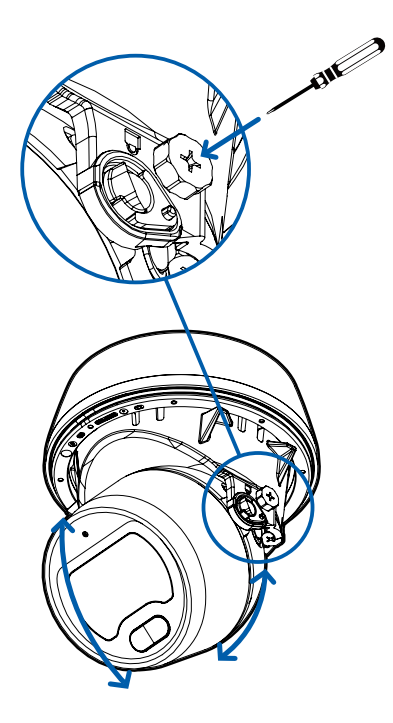

4. En la interfaz del navegador web de la cámara o el software Avigilon Control Center, ajuste la configuración de la imagen y la visualización.

### <span id="page-30-0"></span>**Colocación del parasol de la cámara**

Una vez fijada la cámara en su lugar, instale el parasol de la cámara en el adaptador de montaje siguiendo los pasos siguientes:

**Nota:** Este proceso es el mismo para las cámaras montadas en superficie y en techo. El montaje en superficie se muestra en las siguientes figuras.

- 1. Alinee la abertura en el parasol de la cámara con el visor de la lente de la cámara.
- 2. Deslice el parasol sobre el cuerpo de la cámara.

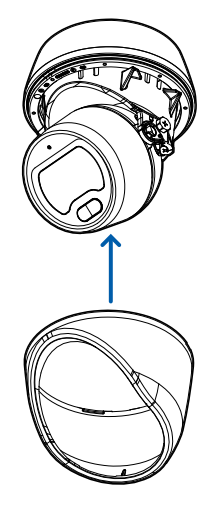

3. Presione a ambos lados del parasol para encajarla en su lugar en el adaptador de montaje.

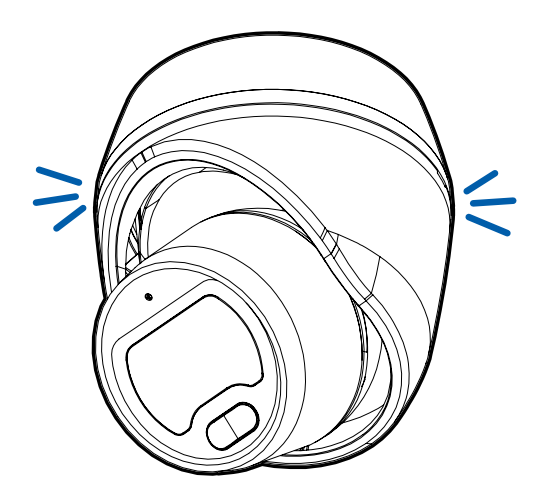

### <span id="page-31-0"></span>**Configuración de la cámara**

Una vez instalada, utilice uno de los métodos siguientes para configurar la cámara:

- Si ha instalado varias cámaras, puede usar Avigilon Camera Configuration Tool para configurar los ajustes más comunes. Para obtener más información, consulte la *Guía del usuario de la herramienta de configuración de la cámara Avigilon*.
- Si la cámara está conectada al sistema Avigilon Control Center, puede utilizar el software de cliente para configurarla. Para obtener más información, consulte la *Guía del usuario de Avigilon Control Center Client.*

<sup>l</sup> Si la cámara está conectada a un sistema de gestión de redes de otro fabricante, puede configurar las funciones especializadas de la cámara en la interfaz del navegador web de la cámara. Para obtener más información, consulte la *Guía del usuario de la interfaz web de la cámara IP Avigilon H4 y H5 de alta definición*.

### <span id="page-32-0"></span>**Para obtener más información**

En las guías siguientes puede encontrar información adicional sobre la configuración y el uso del dispositivo:

- <sup>l</sup> *Guía del usuario de Avigilon Control Center Client*
- <sup>l</sup> *Guía del usuario de la interfaz web: cámaras IP Avigilon H4 y H5 de alta definición*
- <sup>l</sup> *Guía del usuario de la Camera Configuration Tool Avigilon*
- <sup>l</sup> *Diseño de un sitio con análisis de vídeo Avigilon*

Estas guías están disponibles en **[help.avigilon.com](https://help.avigilon.com/)** y en el sitio web de Avigilon: **[avigilon.com/support-and](http://avigilon.com/support-and-downloads)[downloads](http://avigilon.com/support-and-downloads)**.

## <span id="page-33-0"></span>Indicador de estado de conexión

Cuando está conectada a la red, los indicadores de estado de conexión mostrarán el progreso de la conexión al software de gestión de vídeo de red.

La tabla siguiente describe lo que indica el indicador:

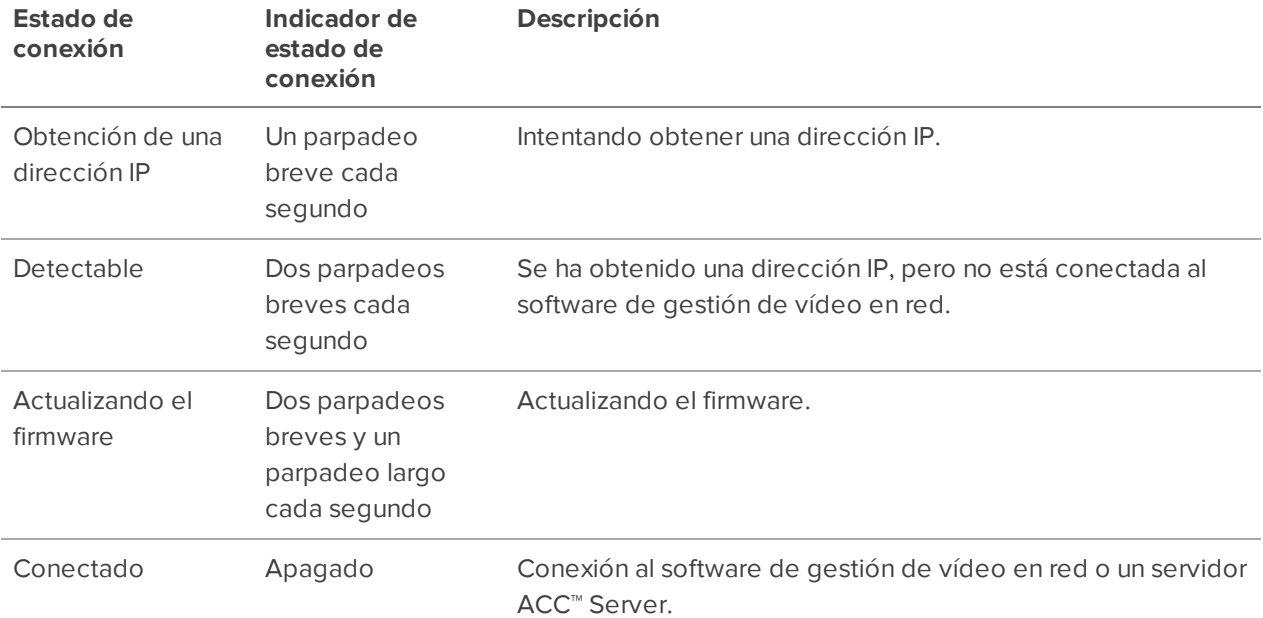

## <span id="page-34-0"></span>Desmontaje de la cámara

**Nota:** Este proceso es el mismo para las cámaras montadas en superficie y en techo. El montaje en techo se muestra en las siguientes figuras.

1. Inserte un destornillador de cabeza plana en la ranura pequeña entre el parasol de la cámara y el adaptador de montaje. Gire el destornillador para liberar el parasol de la cámara del adaptador de montaje.

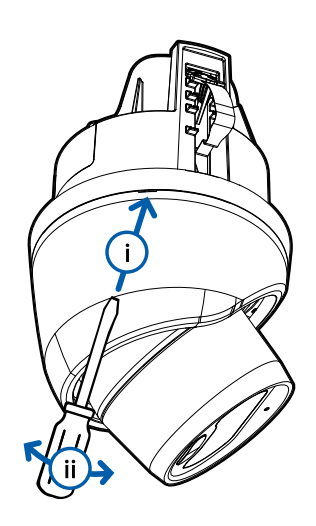

2. Gire la cámara para acceder a la ranura del otro lado. Inserte un destornillador de cabeza plana en la ranura y gírelo para liberar el parasol de la cámara del adaptador de montaje.

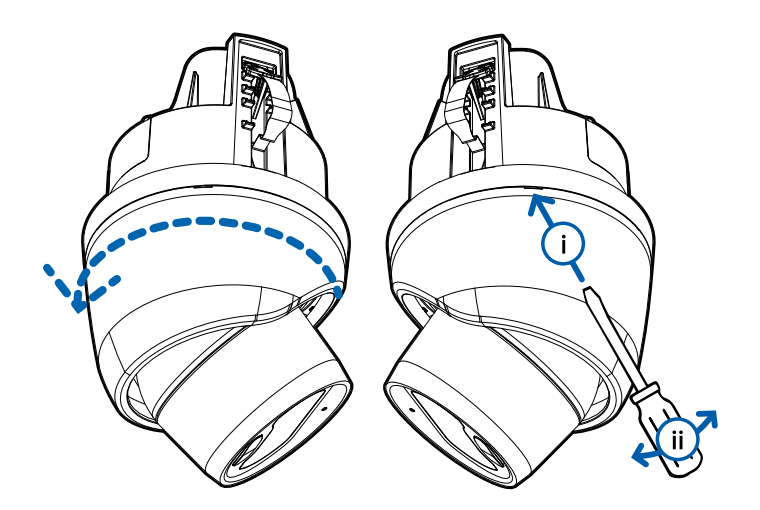

3. Tire del parasol de la cámara hacia abajo y lejos de la cámara después de que ambos lados hayan sido liberados.

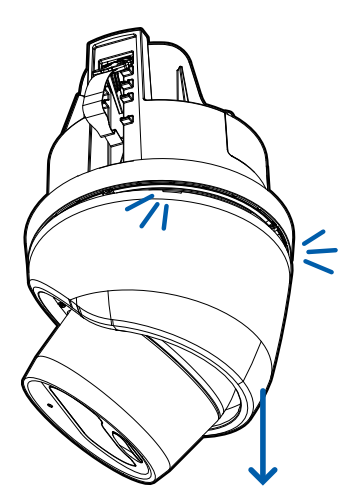

4. Afloje el tornillo de bloqueo de desplazamiento lo suficiente para que haya un pequeño espacio debajo del tornillo, como se muestra a continuación.

Una vez que haya aflojado el tornillo por completo, se detendrá. No intente aflojar el tornillo más allá de este punto.

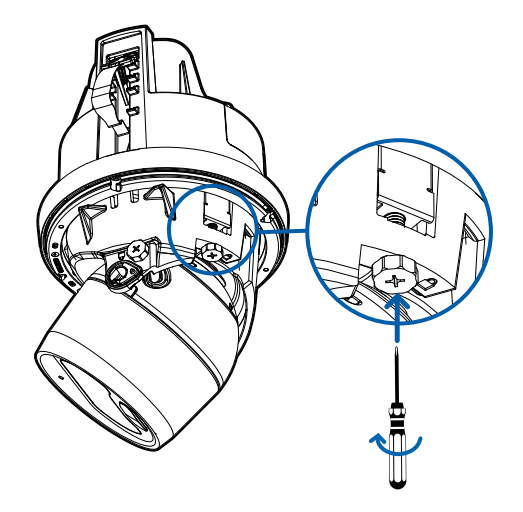

5. Deslice el destornillador de cabeza plana a lo largo de la pestaña metálica de bloqueo del desplazamiento que se aflojó con el tornillo de bloqueo del desplazamiento, entre el cuerpo de la cámara y el adaptador de montaje. Saque suavemente el cuerpo de la cámara del adaptador de montaje.

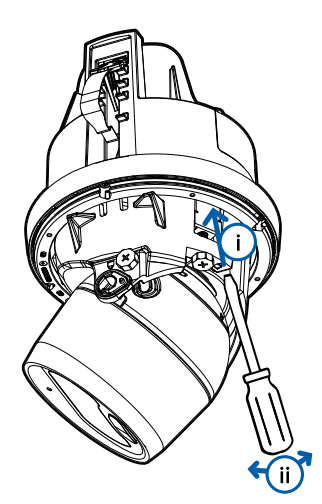

6. Después de soltar la parte posterior, incline el cuerpo de la cámara para que salga de los clips del adaptador de montaje y retírelo del adaptador de montaje.

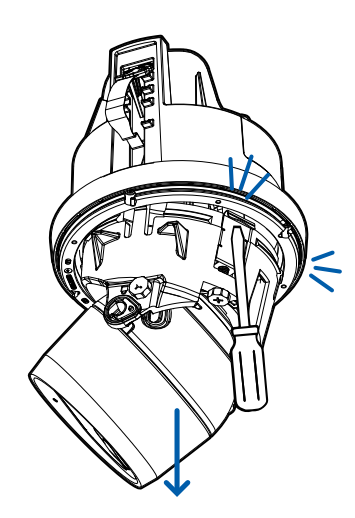

## <span id="page-37-0"></span>Restablecimiento de los valores predeterminados de fábrica

Si el dispositivo ya no funciona de la manera esperada, puede restablecerlo a sus valores de fábrica.

Utilice el botón de reversión de firmware para hacerlo. En el diagrama siguiente se muestra el botón de reversión del firmware:

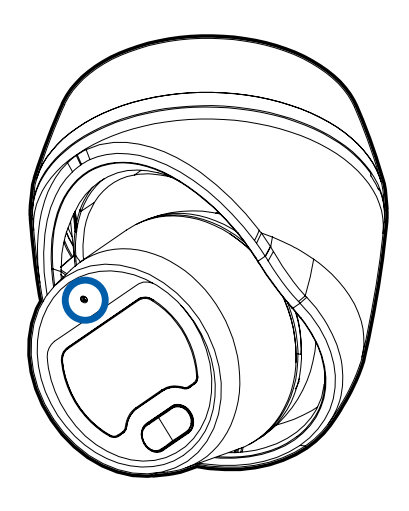

- 1. Compruebe que el dispositivo esté encendido.
- 2. Con la ayuda de un clip enderezado o un utensilio similar, mantenga presionado suavemente el botón de inversión de firmware.
- 3. Suelte el botón al cabo de tres segundos.

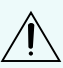

**PRECAUCIÓN:** No aplique demasiada fuerza. Si introduce la herramienta más de lo necesario, la  $\mathcal{I} \setminus \mathcal{I}$  cámara podría dañarse.

## <span id="page-38-0"></span>Configuración de la dirección IP mediante el método ARP/Ping

Complete los pasos siguientes para configurar la cámara para que utilice una dirección IP específica:

**Nota:** El método ARP/Ping no funcionará si la casilla de verificación **Desactivar la configuración de dirección IP estática a través del método ARP/Ping** está seleccionada en la interfaz del navegador web de la cámara. Para obtener más información, consulte la *Guía del usuario de la interfaz web de la cámara IP Avigilon H4 y H5 de alta definición*.

- 1. Localice y copie la dirección MAC (MAC) mostrada en la etiqueta del número de serie como referencia.
- 2. Abra una ventana del símbolo del sistema y escriba los siguientes comandos:
	- a. arp -s *<New Camera IP Address> <Camera MAC Address>*

For example: arp -s 192.168.1.10 00-18-85-12-45-78

b. ping -l 123 -t *<New Camera IP Address>*

For example: ping -l 123 -t 192.168.1.10

- 3. Reinicie la cámara.
- 4. Cierre la ventana del símbolo del sistema cuando vea el mensaje siguiente:

Reply from *<New Camera IP Address>*: ...

## <span id="page-39-0"></span>Garantía limitada y servicio de asistencia técnica

Las condiciones de la garantía de términos de Avigilon para este producto se encuentran en **[avigilon.com/warranty](http://avigilon.com/warranty)**.

Para obtener servicio de garantía y soporte técnico de Avigilon, póngase en contacto con nosotros: **[avigilon.com/contact-us/](http://avigilon.com/contact-us/)**.